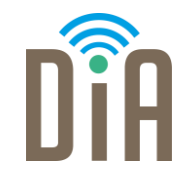

### Modul 1: Datenverarbeitung

#### DiA – Digital in Arbeit

Bayerisches Staatsministerium für Familie, Arbeit und Soziales

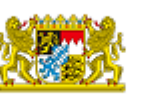

DiA wirdgefördert aus Mitteln des Arbeitsmarktfonds des Bayerischen Staatsministeriums für Arbeit, Familie und Soziales

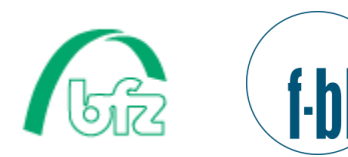

Forschungsinstitut **Betriebliche Bildung** 

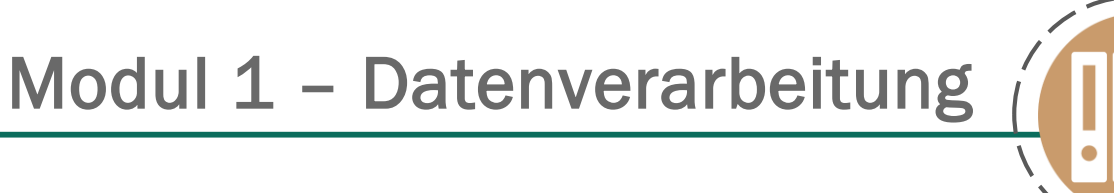

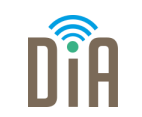

## Level 2

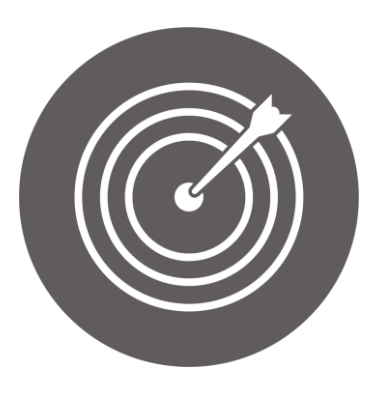

#### Lernziel:

Grundlagen zum Speichern und Abrufen von Inhalten, Nutzung von Suchmaschinen, Überprüfen der Zuverlässigkeit von Inhalten Modul 1: Datenverarbeitung – Level 2

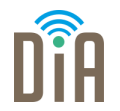

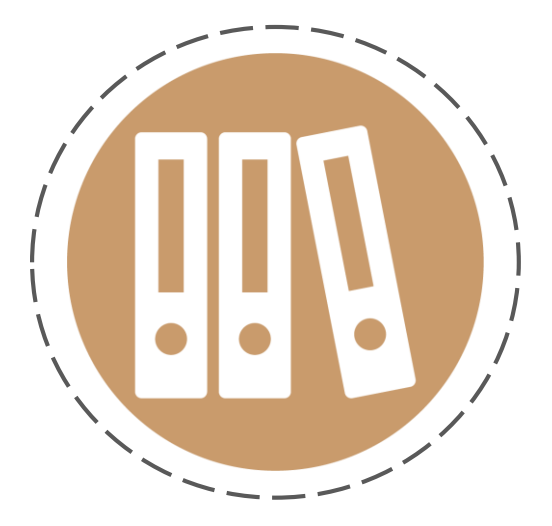

# Kapitel 1: Abrufen und Speichern von Inhalten oder Dateien

### Dateien und Ordner

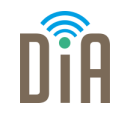

Unter Datei versteht man ein digitales Dokument, das z.B. ein Bild, ein Video oder Text enthält.

Dateiformate sind z.B. jpeg ([ˈdʒeɪpɛɡ]), mp4 (Video), docx (Word) oder pdf

Ein Ordner nimmt alle Dokumente (sprich Dateien) auf, die irgendwie zusammengehören. Ähnlich wie man auch Papierunterlagen im Büro in einen Ordner ablegt.

#### Datei erstellen

Max Mustermann Hauptstr. 3 802345 München

Maria Musterfrau Hauptstr. 8 91325 Nürnberg

31.05.2021

Sehr geehrte Frau Musterfrau,

Vielen Dank für das heutige Gespräch. Gerne sende ich Ihnen meine Bewerbungsunterlagen zu.

Mit freundlichen Grüßen Max Mustermann

Wenn Sie z.B. in einem Textverarbeitungsprogramm (wie Word) einen neuen Brief geschrieben haben, dann sehen Sie zwar den Brief am Bildschirm, eine Datei existiert jedoch erstmal nicht.

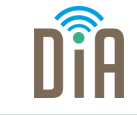

### Datei erstellen

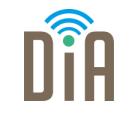

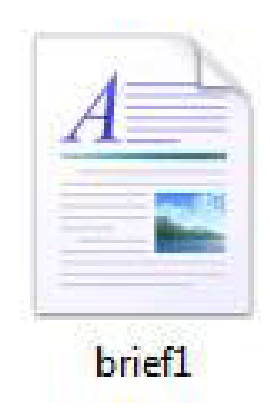

Erst wenn Sie den Brief speichern (und damit Name und Speicherort bestimmen), wird auf dem Laufwerk eine Datei erstellt.

Diese lässt sich später wiederverwenden. So kann der Brief noch einmal gelesen oder geändert werden.

### Datei im Ordner speichern

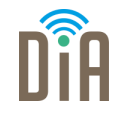

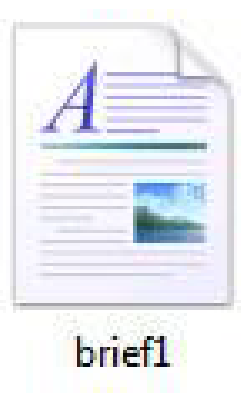

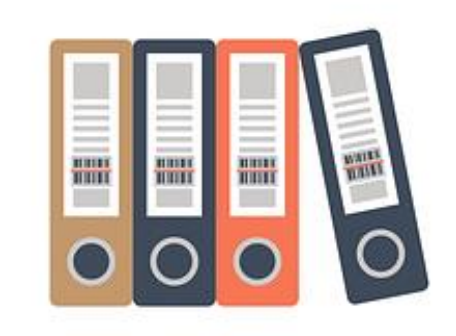

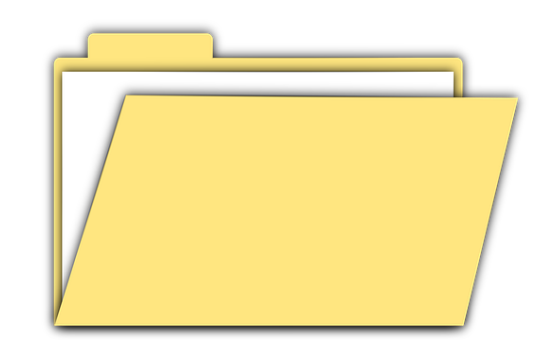

Um Ordnung zu schaffen, kann die Datei dann in einem Ordner abgelegt werden. Auch für den Ordner muss ein Name und ein Ort festgelegt werden.

### Ordner und Datei erstellen

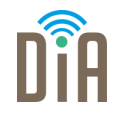

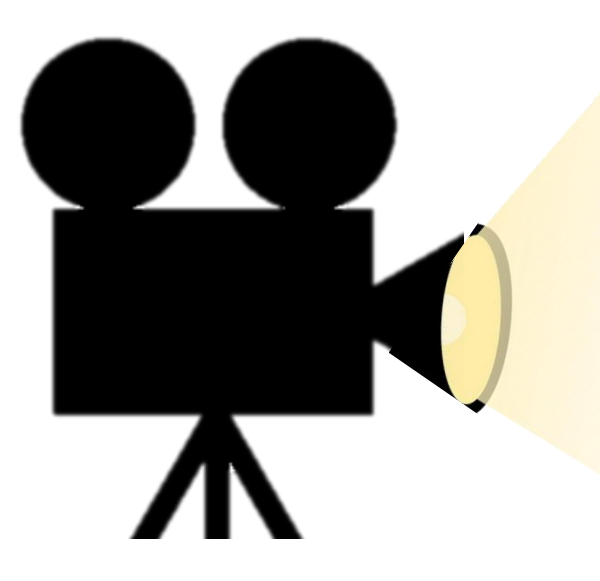

Sehen Sie sich den Film "Ordner und Dateien erstellen" an.

[Hier geht's zum Video](https://videobackend.bbw.de/connector/video/nomzridsek)

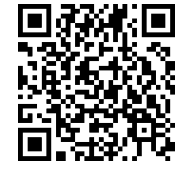

### Anleitung: Ordner auf dem Desktop erstellen

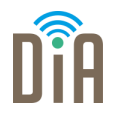

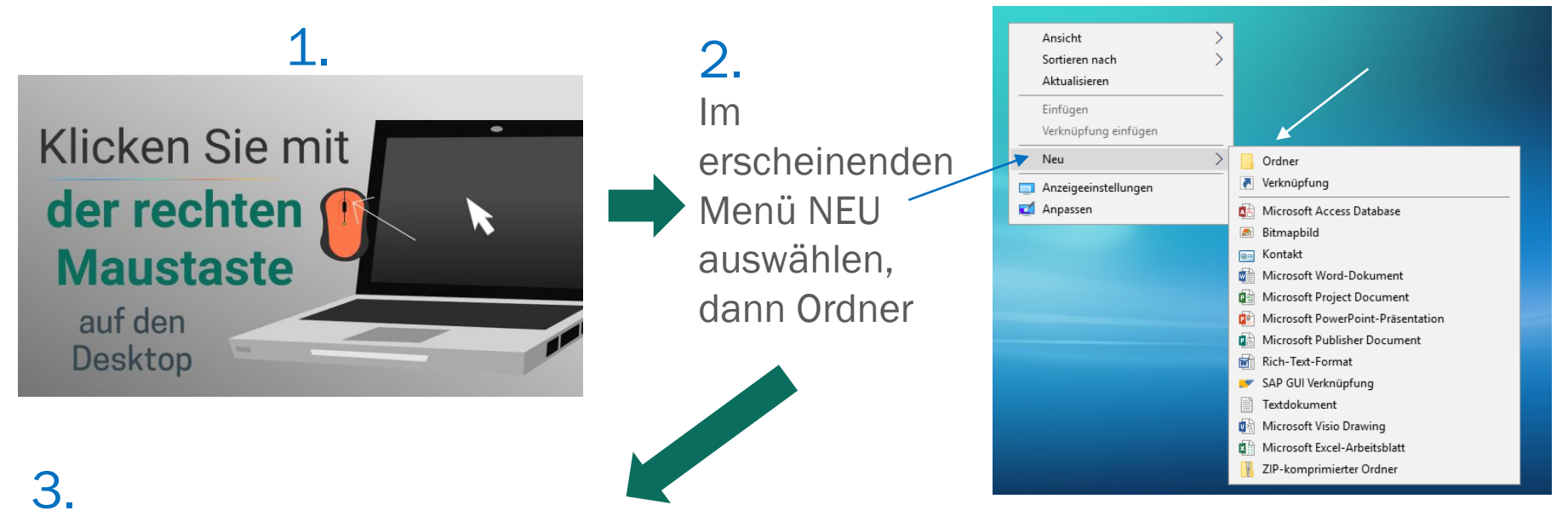

#### Um dem Ordner einen Namen zu geben, langsam zweimal nacheinander auf die Schrift klicken, dann den Namen tippen und mit der Enter-Taste bestätigen.

### Anleitung: Im neuen Ordner eine Datei erstellen

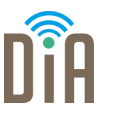

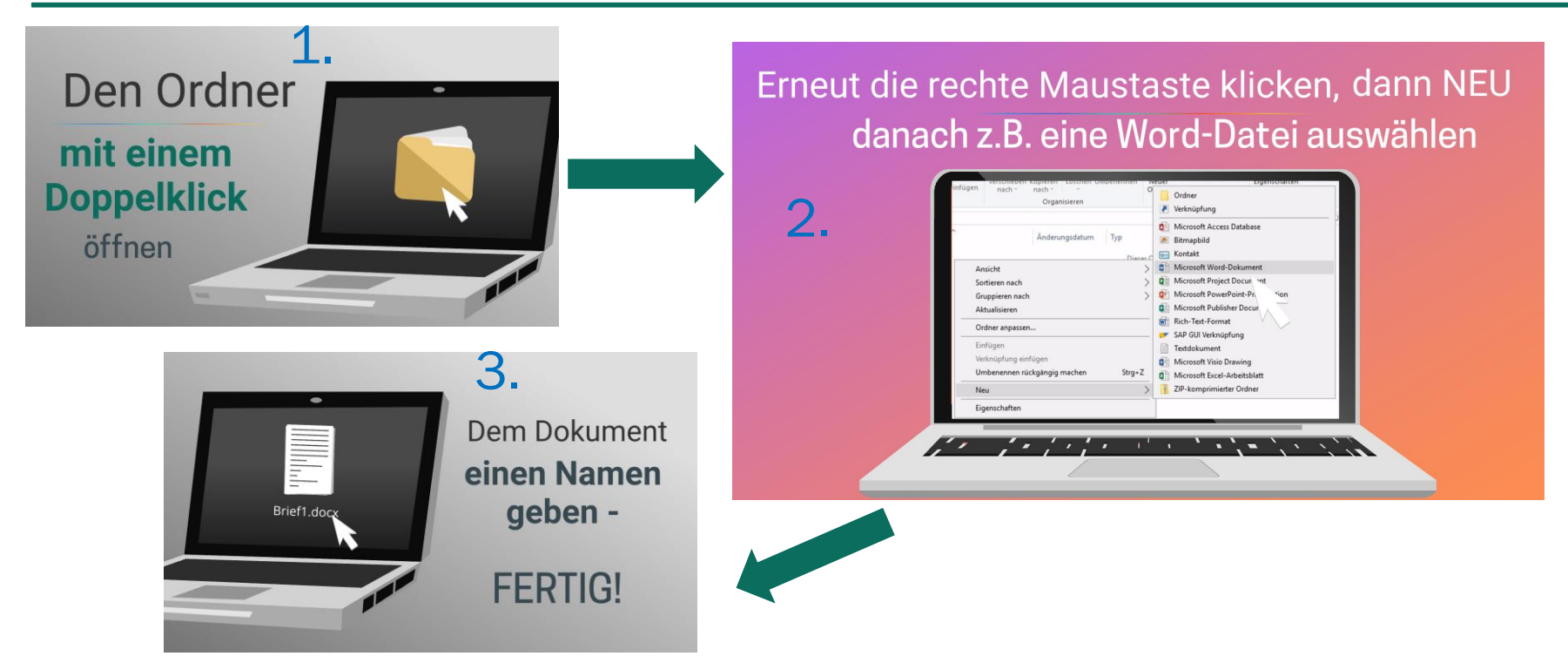

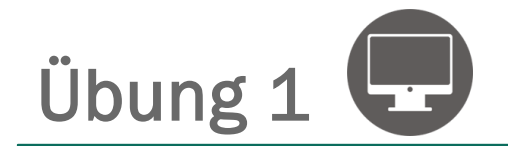

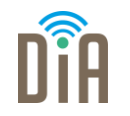

Erstellen Sie einen Ordner auf dem Desktop. Geben Sie ihm den Namen Übung. Erstellen Sie im Ordner eine Worddatei, der Sie den Namen Brief1 geben.

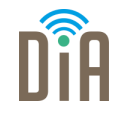

- Seine wichtigste Aufgabe ist es die Dateien und Ordner zu verwalten, die sich auf dem Computer selbst (der Festplatte) oder auf einem Datenträger befinden (z.B. CD-ROM oder USB-Stick).
- Zum Starten des Explorers gibt es mehrere Möglichkeiten:
	- **· Offnen des Startmenüs**, dann rechts den Namen, Dokumente, Bilder oder Musik anklicken
	- Startmenü mit der rechten Maustaste anklicken und *Windows-Explorer öffnen* auswählen
	- **Einfacher Klick auf das Explorer-Symbol in der Taskleiste**

### Speichern

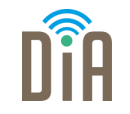

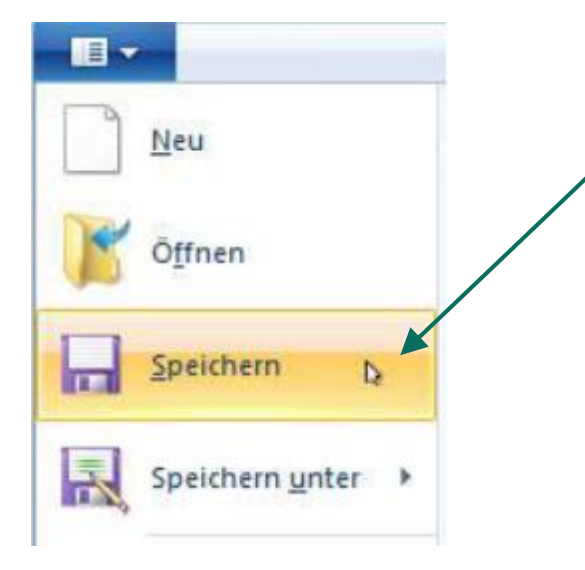

In den meisten Programmen gibt es die Speichern-Funktion.

Sie ist meist über den Menüpunkt Datei zu erreichen und findet sich links oben.

Manchmal sieht man auch nur das Disketten-

Symbol für Speichern.

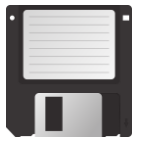

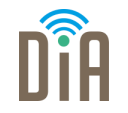

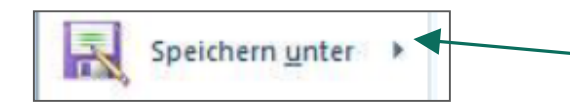

Speichern unter wird z.B. benutzt, wenn man eine Datei unter einem neuen Namen speichern möchte oder den Speicherort ändern möchte.

Will man eine Datei speichern, werden zwei Informationen benötigt: Welchen Namen soll die Datei erhalten und wo soll die Datei gespeichert werden?

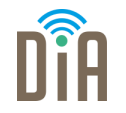

- Der Name der Datei darf in einem Ordner nur einmal vorkommen, damit es nicht zu Verwechslungen kommt, z.B. Brief1
- Wenn Sie für eine neue Datei einen Namen gewählt haben, der in dem Ordner, wo Sie die Datei erstellen wollen, bereits existiert, erscheint eine Abfrage

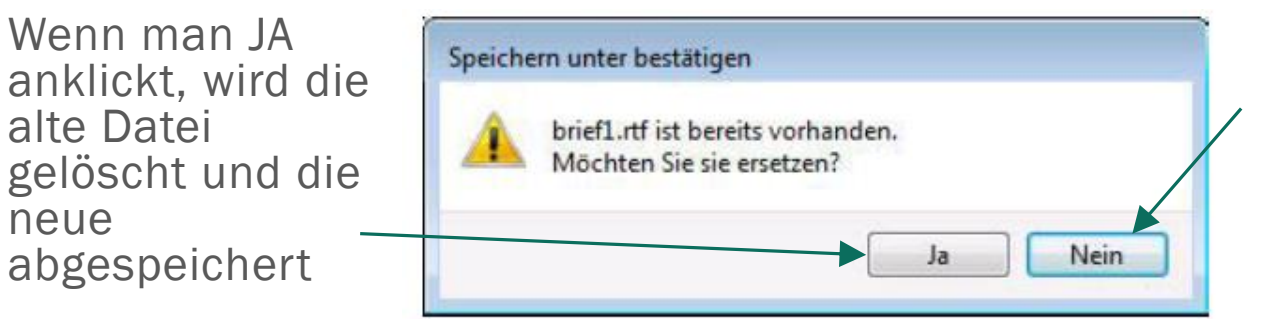

Klickt man auf Nein, dann muss man einen anderen Namen für die neue Datei wählen, z.B. Brief2

### Datei speichern – Speicherort

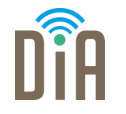

Immer wenn eine neue Datei erstellt und das erste Mal gespeichert wird, erscheint ein Fenster zum Speichern.

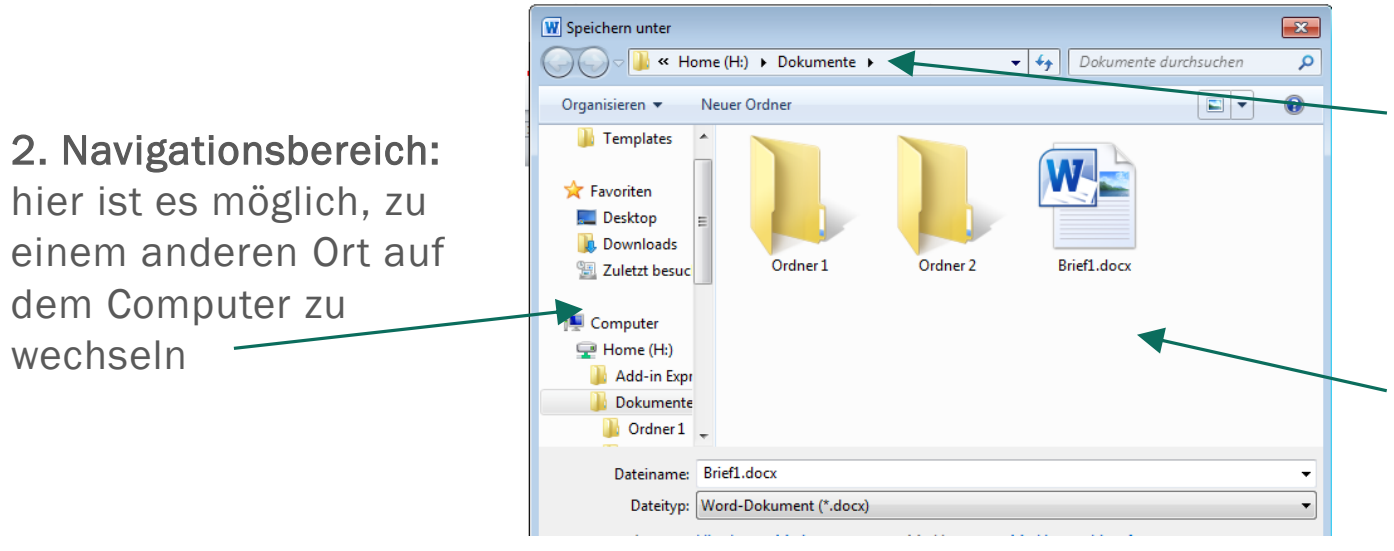

#### 1. Adressleiste:

hier kann man sehen, wo auf dem Computer man sich gerade befindet.

3. Inhaltsbereich: hier sieht man die bereits vorhandenen Dokumente

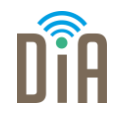

4. Es gibt auch die Möglichkeit, im Inhaltsbereich einen neuen Ordner zu erstellen.

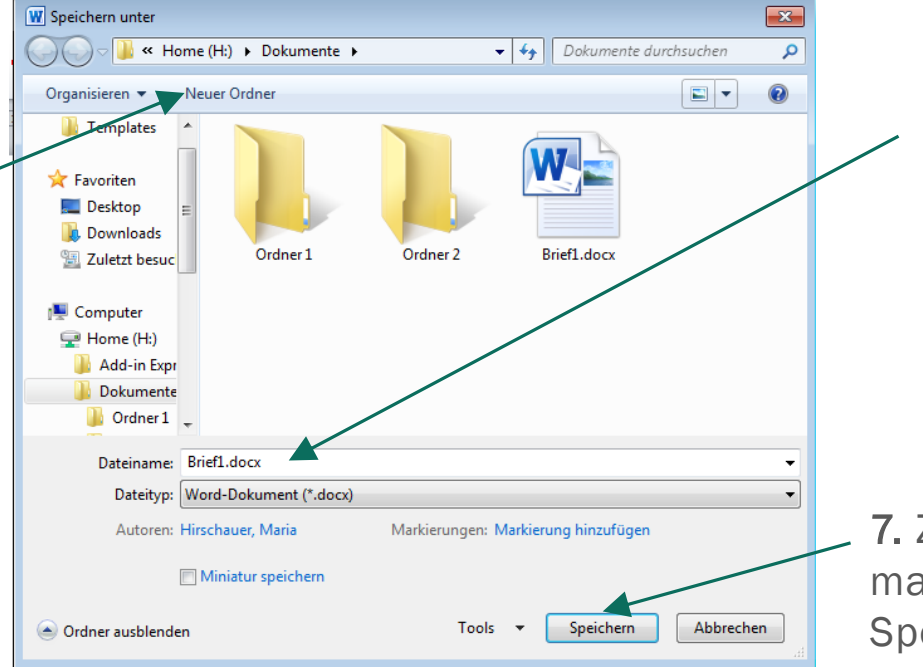

5. Danach muss noch der Dateiname eingetippt… 6. … und der Dateityp (z.B. docx oder pdf) ausgewählt werden.

7. Zum Schluss klickt man auf die Schaltfläche Speichern

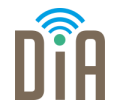

Damit Ihre Word-Datei bei jeder empfangenden Person so angezeigt wird, wie Sie sie geschrieben haben und man nichts mehr daran verändern kann, speichert man sie als PDF ab.

Schritt 1: Klicken Sie oben links auf Datei (1).

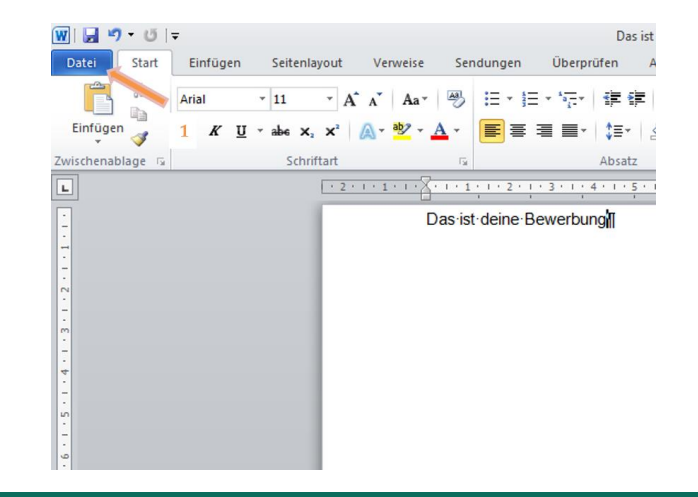

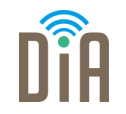

Schritt 2:

Klicken Sie auf Speichern Unter (2) oder Kopie speichern.

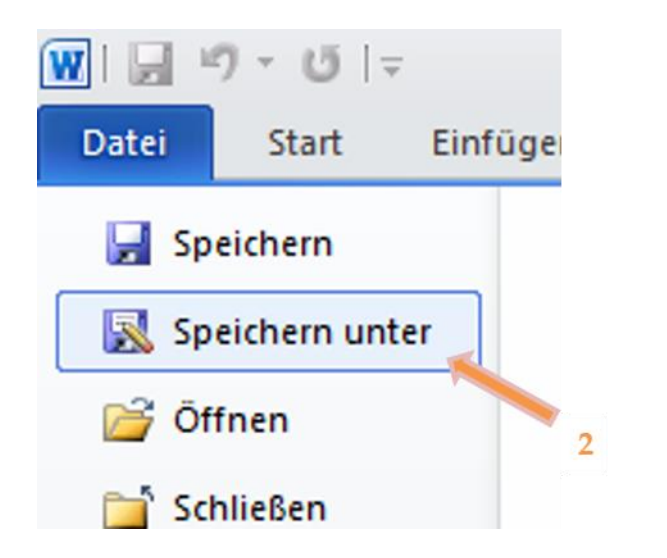

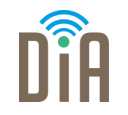

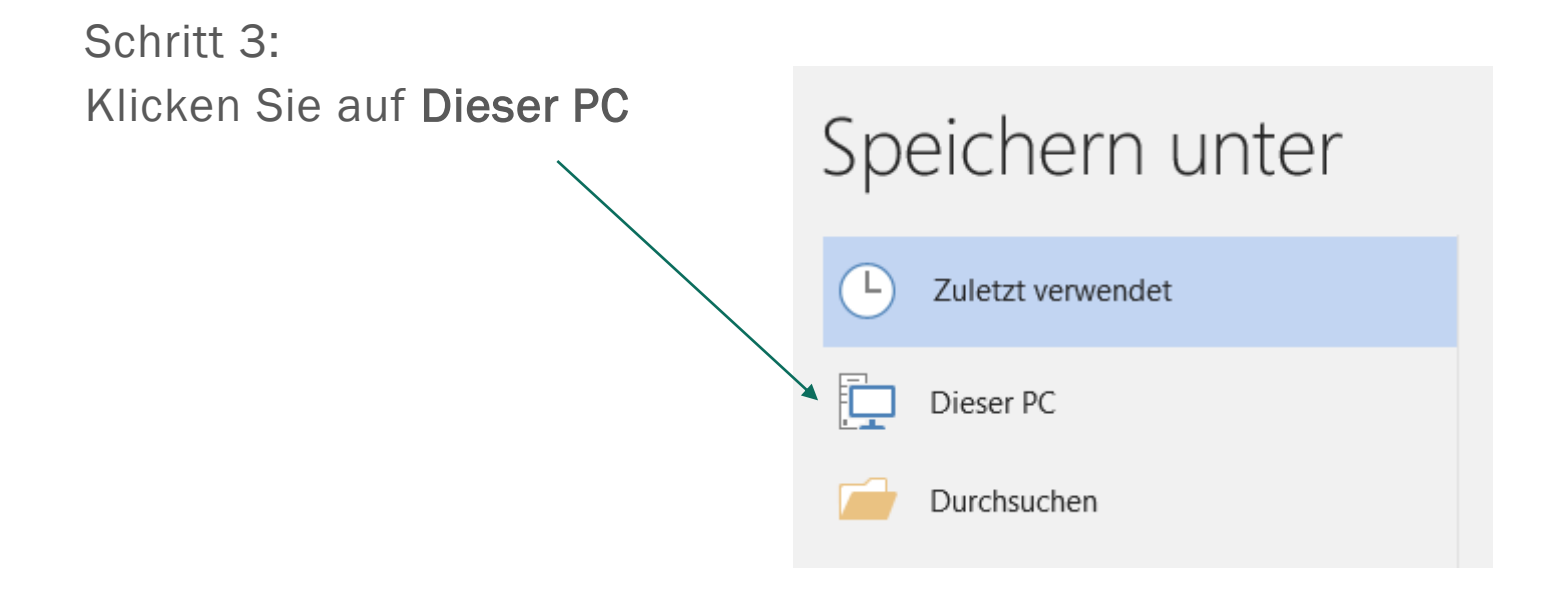

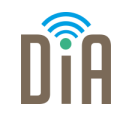

Schritt 4: Klicken Sie auf den Pfeil (v) in der Leiste neben dem Wort Dateityp (3).

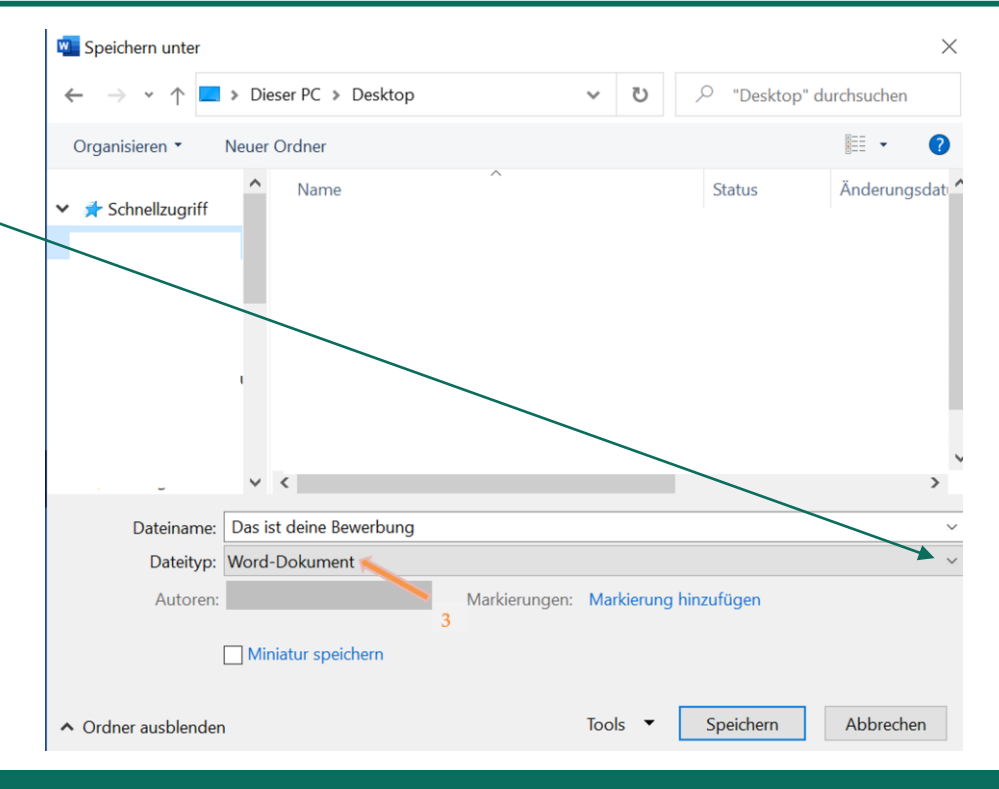

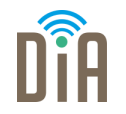

#### Schritt 5:

Klicken Sie PDF an (4) und drücken Sie auf Speichern (5).

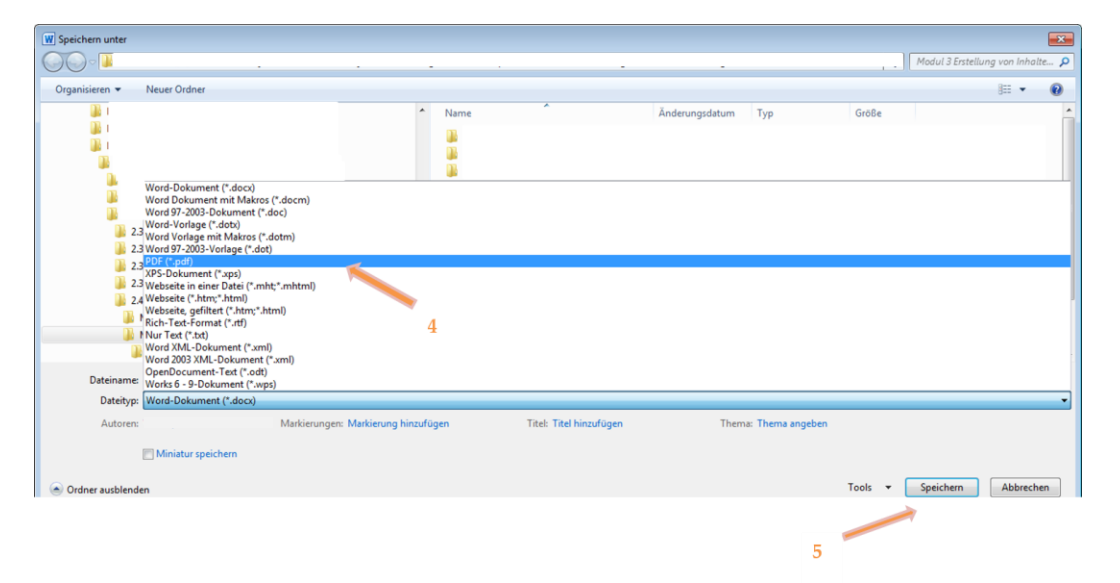

#### Word-Dateien auf einem USB-Stick speichern

Sie können Ihre Word-Datei auch auf einem USB-Stick speichern.

Mit einem USB-Stick können Sie Ihre Word-Dateien,

aber auch Bilder, Videos und andere Dateien, immer mitnehmen und auf

verschiedenen Computern abrufen.

Schritt 1: Stecken Sie den USB-Stick in den USB-Anschluss im Laptop oder Computer (1)

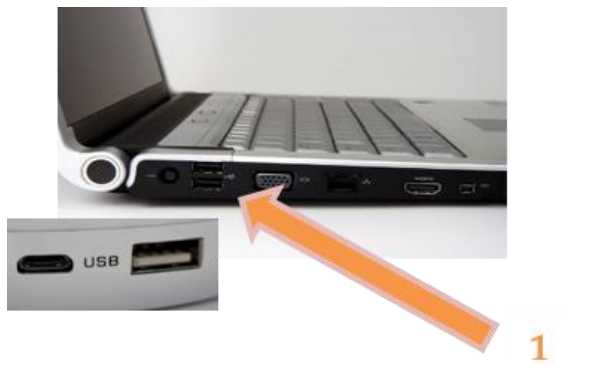

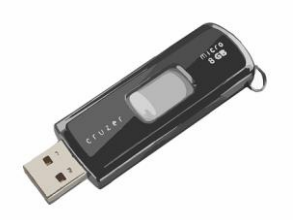

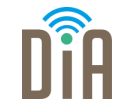

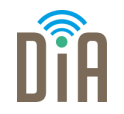

#### Jetzt öffnet sich ein neues Fenster. Das sieht ungefähr so aus:

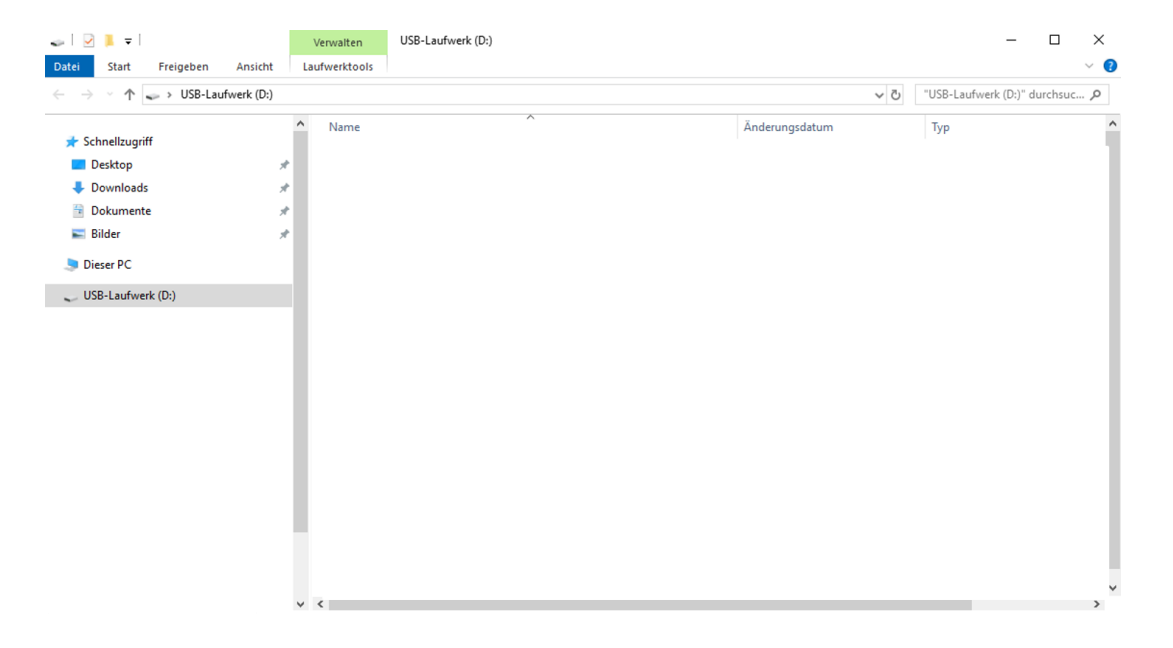

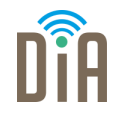

Wenn das Fenster sich nicht automatisch öffnet, können Sie diese Tasten gleichzeitig drücken:

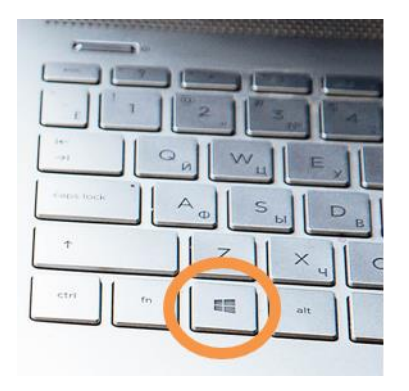

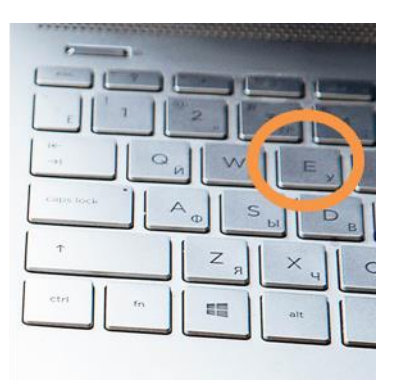

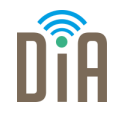

#### Schritt 2:

Klicken Sie auf Ihr Word-Dokument. Sie finden es wieder, wenn Sie in der Leiste unten auf das Word-Symbol klicken. Hier sehen Sie zwei unterschiedliche Leisten.

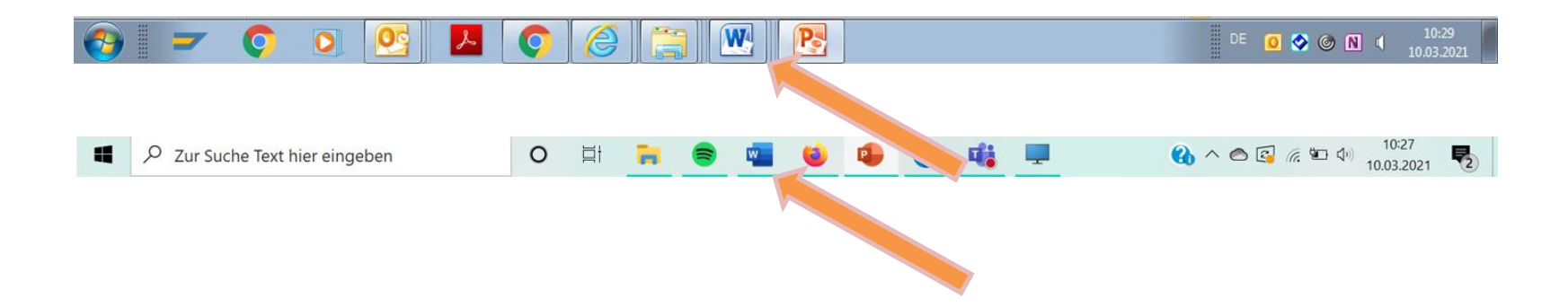

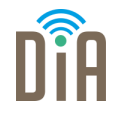

#### Schritt 3:

#### Wenn Sie wieder in Ihrem Word-Dokument sind, klicken Sie links oben auf Datei  $(1).$

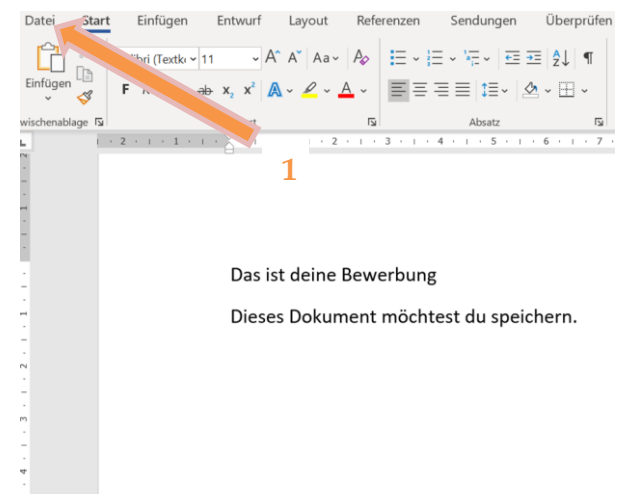

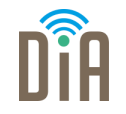

Schritt 4:

Jetzt klicken Sie auf Speichern unter (2) oder Kopie speichern

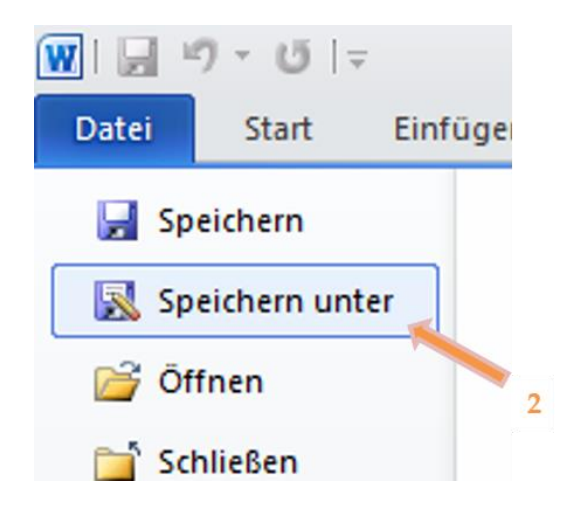

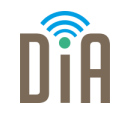

#### Schritt 5:

Auf der linken Seite können Sie jetzt den USB-Stick als Speicherort anklicken. Im Beispiel auf dem Bild unten heißt er *Wechseldatenträger* (3)

(Wenn Sie den USB-Stick nicht direkt in der Liste

finden, können Sie den Balken (4) anklicken, gedrückt halten und nach unten ziehen.)

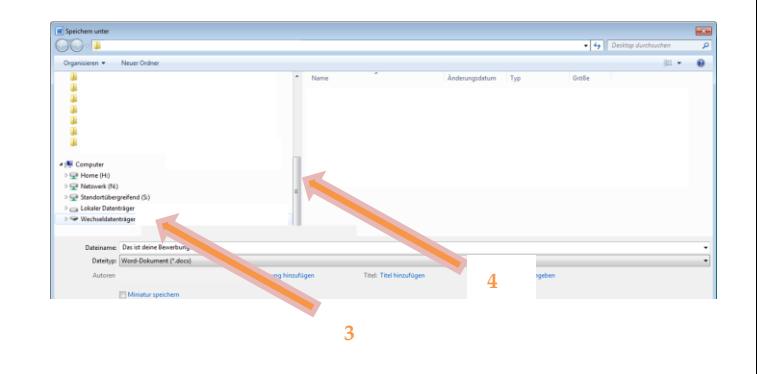

Schritt 6: Klicken Sie auf Speichern.

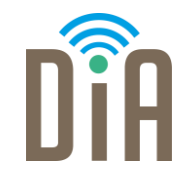

### Viel Erfolg beim Ausprobieren!

Bayerisches Staatsministerium für Familie, Arbeit und Soziales

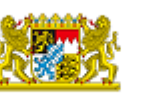

DiA wirdgefördert aus Mitteln des Arbeitsmarktfonds des Bayerischen Staatsministeriums für Arbeit, Familie und Soziales

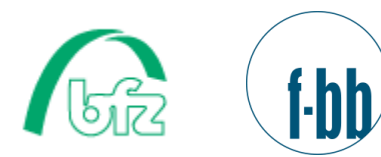

Forschungsinstitut<br>Betriebliche Bildung